# **Quick Start Renesas Starter Kit2+ for SH7269**

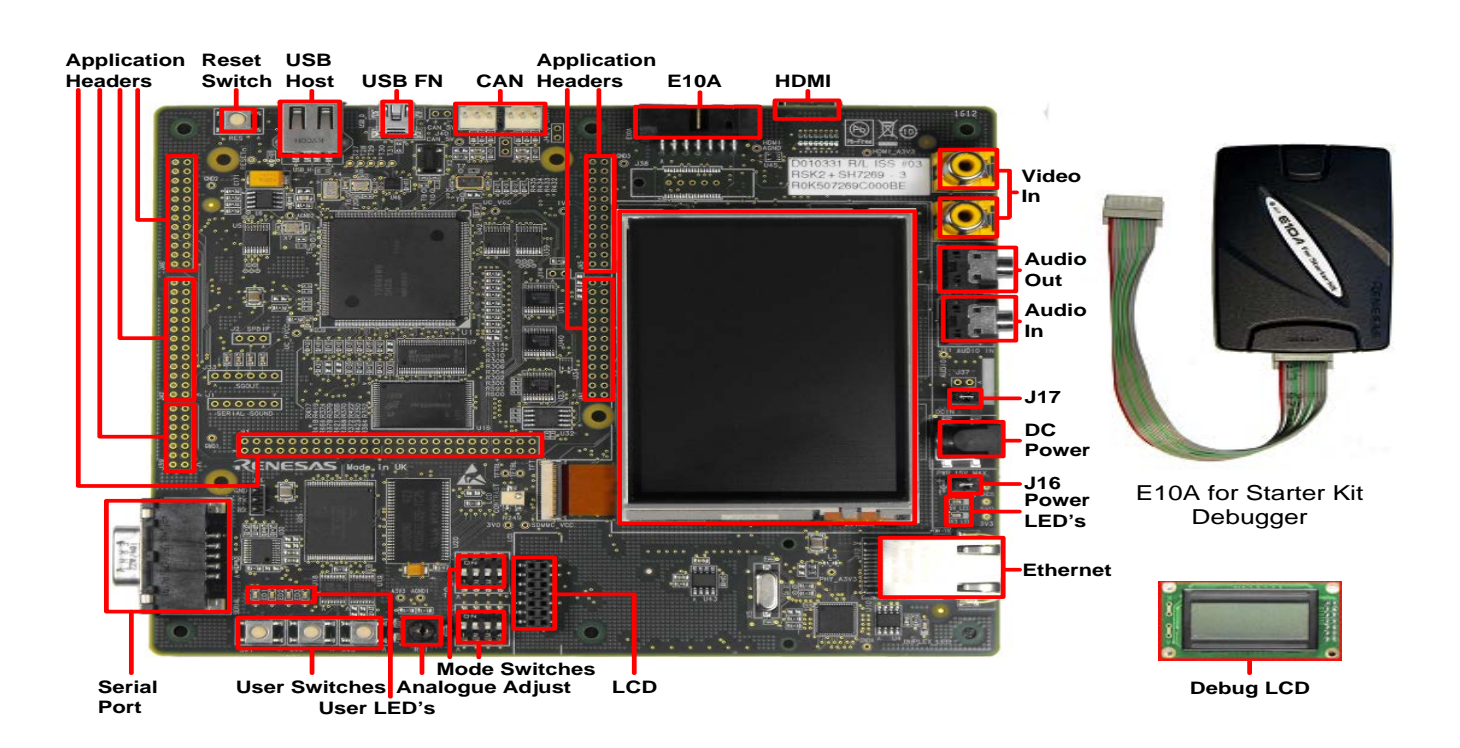

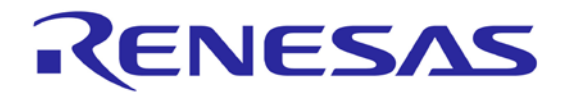

## **1. Installation**

#### **Do not connect the E10A debugger module until the software support has been installed.**

- 1. Insert the CD into your computer's CD-ROM drive. The CD should automatically run the installation program. If the installer does not start, browse to the CD root folder and double click on 'setup.exe'.
- 2. Windows Vista users may see "User Account Control" dialog box. If applicable, enter the administrator password and click <OK>.
- 3. The installer will ask you which language is to be used, please choose the appropriate one and click <OK>.
- 4. On the first screen of the installer proper, click <Next>.
- 5. The License Agreement will be shown, read and click <Yes>.
- 6. The next screen asks you to pick the world region please select and click <Next>.
- 7. The destination folders are specified on the next screens. It is recommended to accept the default settings. Click <Next> to continue.
- 8. Click <Next> on all screens until the Installation process commences.
- 9. After the completion of successful installation, click <Finish>.

## **2. Connection**

- 10. Fit the LCD module to the connector marked 'LCD' on the RSK2+. Ensure all the pins of the connector are correctly inserted in the socket.
- 11. Connect the E10A debugger to the connector marked 'E10A' on the RSK2+ using the ribbon cable.
- 12. Connect the E10A debugger to a spare USB port on your PC. The green 'ACT' LED on the E10A debugger will illuminate.
- 13. Ensure that the Power Jumpers (J16 & J17) are fitted.
- 14. Connect an external 5V power supply to the RSK2+ board at PWR connector, ensuring the polarity is correct (Centre positive).
- 15. The 'Found New Hardware' Wizard will appear. Please follow the steps below to install the drivers. Note that administrator privileges are required for a Windows™ 2000/XP/Vista machine.

#### **Windows™ 2000/XP Windows Vista**

- a. Select option 'No, not this time' in "Found New Hardware" Wizard dialog, and click <Next> button. a. Select "Locate and install driver software (recommended)". b. Verify the "Recommended" option is selected and click <Next>b. b. "User Account Control" dialog box will appear. If applicable, enter administrator password and click <OK>. c. If using Windows XP, go to step 'e'; otherwise, click <Next>. c. Driver installation will start. After couple of minutes a "Windows security" dialog box will appear, select "install this driver software anyway". d. Click <Next> to install the driver. d. "Device driver software installed successfully" pop-up will appear in
	- the windows toolbar and installation will complete.

e. Click <Finish> to close the wizard.

*Note: The Windows driver signing dialog may be displayed. Please accept the driver to continue.*

### **3. HEW Workspace**

HEW integrates various tools such as compiler, assembler, debugger and editor into a common graphical user interface. To learn more on how to use HEW, open the HEW manual installed on your computer (Start Menu > All Programs > Renesas > High-performance Embedded Workshop > Manual Navigator)

- 16. Launch HEW from the Start Menu. (Start Menu > All Programs > Renesas > High-performance Embedded Workshop).
- 17. In the "Welcome" dialog box: Verify "Create New Workspace" is selected. Click <OK>
- 18. In the "New Project Workspace" dialog box: Set the "CPU Family" to "SuperH RISC Engine", and verify the "Tool chain" is set to "Renesas SuperH Standard". Select "RSK2+SH7269" from the left hand pane.
- 19. Enter a name for the workspace. The project name will be automatically completed with the Workspace name. You can change this name to 'Tutorial' if required. Click <OK>.
- 20. On the "RSK2+SH7269 Step 1" window: Select "Tutorial" and click <Next>.
- 21. On the "RSK2+SH7269 Step 2" window: Click <Finish>.
- 22. On the Project Generator Information window: Click <OK>.
- The project that is created has two configurations. The 'Release' configuration compiles the project without any debugger support and can be used for the final release code version. The 'Debug' configuration can be used to debug the user application.

豳

- 23. Select the 'Debug' build configuration in the left hand drop down list on the tool bar.
- 24. Click on the 'Build' icon to compile, assemble and link the project.

# **4. Programming and Debug**

- 25. Ensure that 'SessionSH2A\_FPU\_E10A\_USB\_SYSTEM' session in the right hand drop down list on the tool bar is selected.
- 26. Please open the 'Command Line' window by choosing 'Command Line' in the 'View' menu, or by pressing crtl +L.
- 27. Click the <Connect> button on the 'debug' toolbar.

Ŷ.  $\alpha$  $C_{2000}$ 

SessionSH2A FPU E10 -

- 
- SessionSH2A\_FPU\_E10 -
- 
- 
- 

 $\blacktriangledown$ 

- 
- 
- 

Debug

Debug

- 28. Ensure the DIP switch, SW5, on the RSK2+ is set to the following configuration 1: ON 2: ON 3: OFF 4: OFF
- 29. Ensure the DIP switch, SW4, on the RSK2+ is set to the following configuration 1: ON 2: ON 3: ON 4: OFF
- 30. In the "Select Emulator Mode" dialog choose "SH72691" and ensure the "E10A-USB Emulator" radio button is selected, click <OK>.
- 31. If this isn't the first time you have used the E10A module with this RSK2+, please skip to ste[p 32.](#page-2-0)

<span id="page-2-0"></span>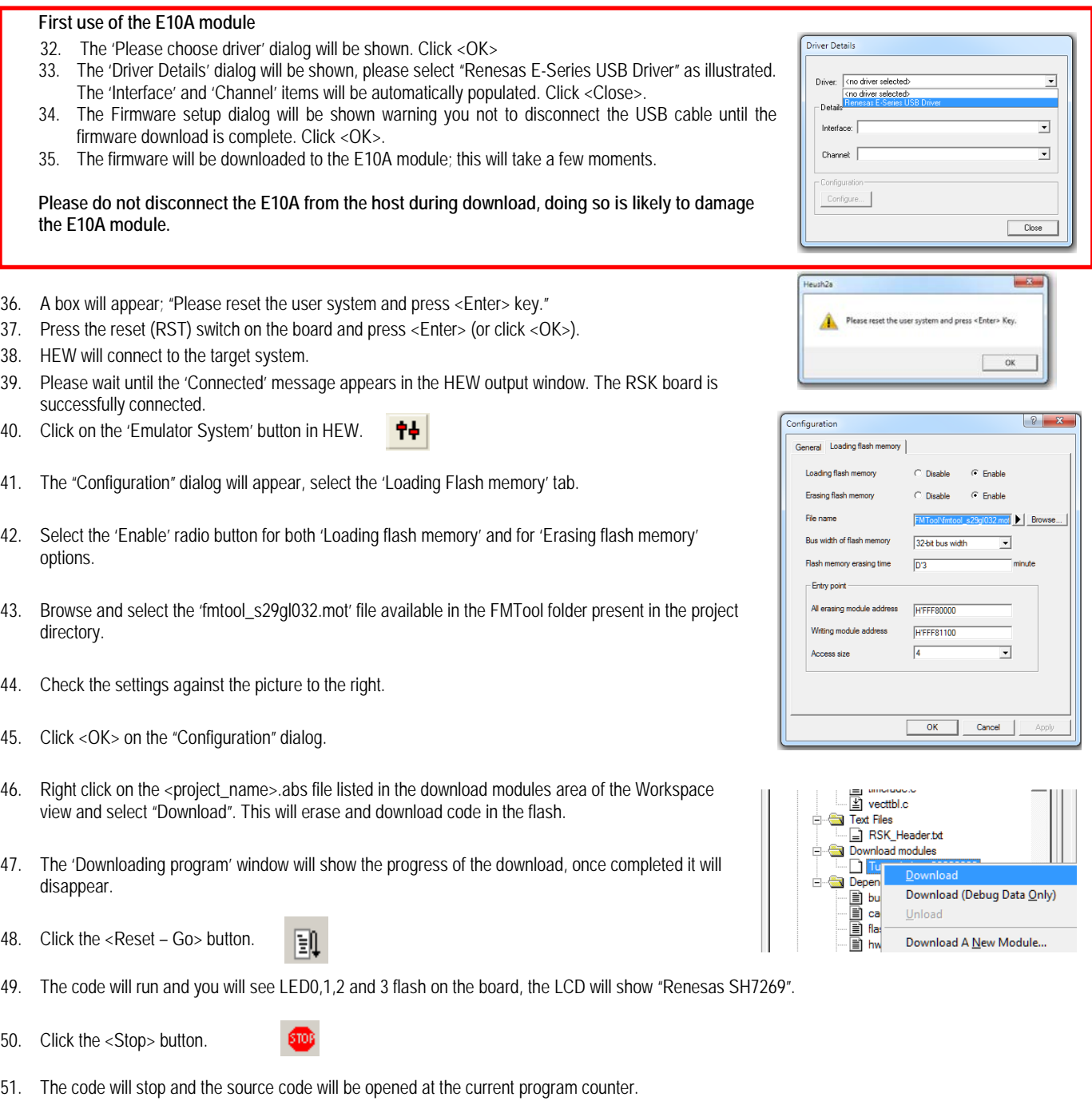

#### **5. Next Step**

After you have completed this quick start procedure, please review the tutorial code and sample code that came with the kit. You can add projects to the current workspace by selecting (Project > Insert Project) from the main menu. The tutorials will help you understand the device and development process using Renesas Development Tools.

The Hardware manual supplied with this RSK2+ is current at the time of publication. Please check for any updates to the device manual from the Renesas website at[: www.renesas.com/renesas\\_starter\\_kits](http://www.renesas.com/renesas_starter_kits)

#### **6. Renesas SuperH Compiler**

The version of the compiler provided with this RSK2+ is fully functional but time limited. You have 60 days to evaluate the full product before the compiler will limit the code linker to 256k bytes. Full licensed SH compiler versions are available from your Renesas supplier.

## **7. Support**

Online technical support and information is available at[: www.renesas.com/renesas\\_starter\\_kits](http://www.renesas.com/renesas_starter_kits) Technical Contact Details

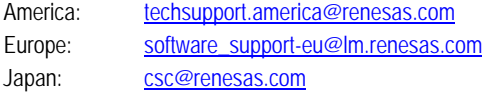

**Note on Autoupdate:** The Autoupdater is configured to automatically add itself to the Startup folder in the Windows Start Menu and use the registry defaults for access to the web. After restarting the machine the Icon will appear in the System Tray next to the clock. To change the settings or access Autoupdate, simply right-click on the icon and use the menu that appears.

© 2012 Renesas Electronics Europe Ltd. All rights reserved

© 2012 Renesas Electronics Corporation. All rights reserved.

© 2012 Renesas Solutions Corporation. All rights reserved.

Website[: www.renesas.com](http://www.renesas.com/)